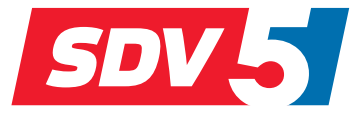

# **FULL DC INVERTER SYSTEMS**

## **UŽIVATELSKÝ A INSTALAČNÍ MANUÁL**

CCM15

KOMERČNÍ KLIMATIZACE SDV5

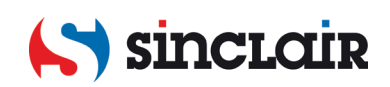

- Tento návod obsahuje podrobné pokyny, kterým byste měli věnovat pozornost při používání zařízení.
- Pro zajištění správné obsluhy zařízení si důkladně přečtěte tento návod, než začnete zařízení používat.
- Po přečtení si návod uložte, abyste do něj mohli podle potřeby nahlédnout.

## **Obsah**

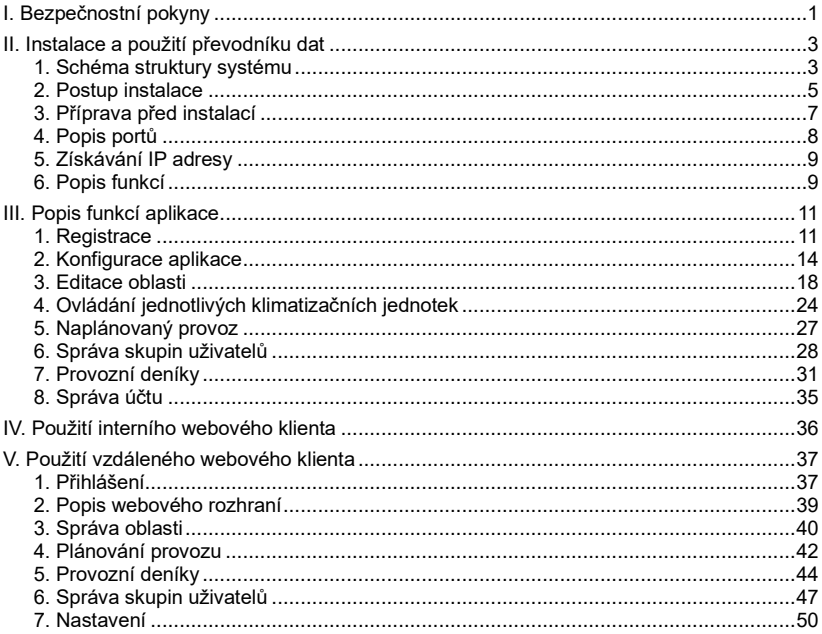

## <span id="page-3-0"></span>**I. Bezpečnostní pokyny**

Následující pokyny se týkají produktu a návodu k obsluze. Obsahují například opatření proti zranění osob a ztrátě majetku nebo metody pro správné a bezpečné používání. Po důkladném seznámení s následujícím obsahem (označením a symboly) si přečtěte a dodržujte uvedená pravidla.

#### **Popis označení**

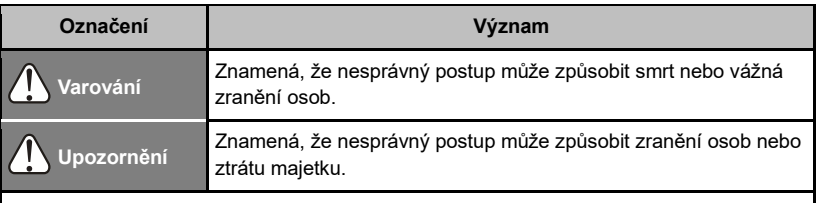

#### *Poznámka:*

*1. "Ublížení na zdraví" znamená zranění, popálení nebo úraz elektrickým proudem, které vyžaduje dlouhodobou péči, ale nevyžaduje hospitalizaci.*

*2. "Ztráta majetku" znamená ztrátu majetku nebo jiné materiální ztráty.*

#### **Popis symbolů**

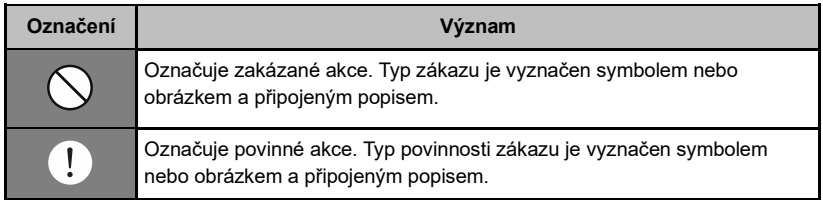

#### Varování

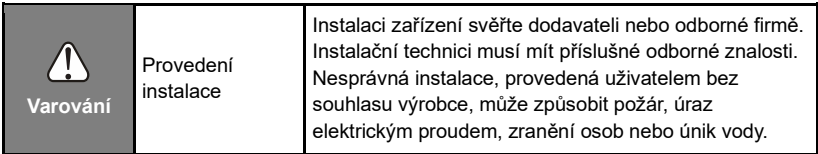

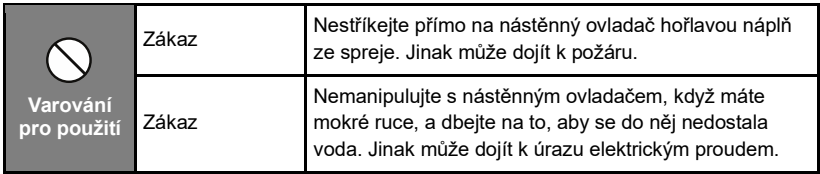

## <span id="page-5-0"></span>**II. Instalace a použití převodníku dat**

## <span id="page-5-1"></span>**1. Schéma struktury systému**

Hlavními součástmi systému jsou centrální klimatizace, převodník dat (komunikační brána), router, aplikace, cloudový server a webový klient. Uživatel může monitorovat a ovládat klimatizační systém prostřednictvím aplikace nebo webového klienta. Převodník dat se připojuje ke sběrnici XYE přes port RS485 klimatizačního zařízení. Pro napájení slouží napájecí adaptér připojený k elektrické síti. Podrobné zapojení viz následující obrázek:

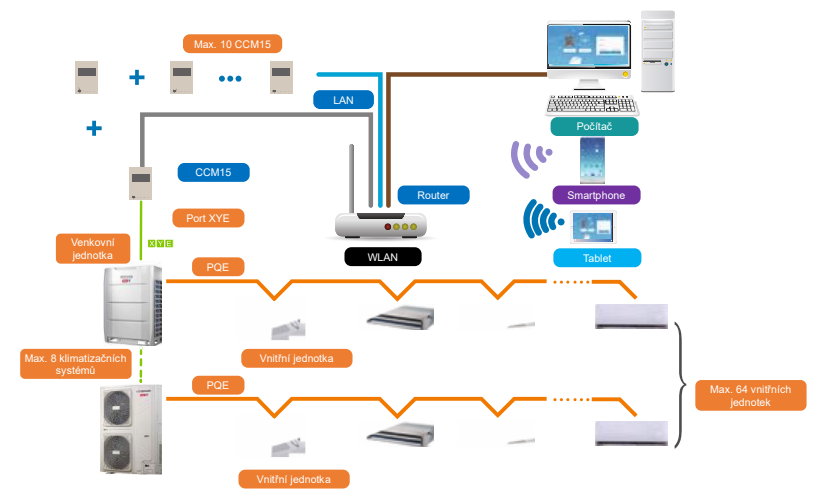

#### *Poznámka:*

*Doporučuje se připojení k portu XYE venkovní jednotky.*

Pokud lze převodník dat připojit pouze k venkovní jednotce, musí být venkovní jednotka nastavena tak, aby umožňovala automatické adresování a bylo možné lokalizovat vnitřní jednotku. Při instalaci více systémů se pro každý systém používá vlastní převodník dat. Jednotlivé brány CCM15 se připojují k počítačové síti přes kabel LAN, zapojený do routeru nebo switche. Konfigurace je popsána dále.

#### *Poznámka:*

*Nový design CCM15 (viz obrázky níže) je kompatibilní s venkovními jednotkami SDV4, SDV4F a SDV5.*

Další informace získáte u pracovníka technické podpory.

### <span id="page-7-0"></span>**2. Postup instalace**

#### **2-1 Rozměry**

Hodnoty jsou uváděny v milimetrech.

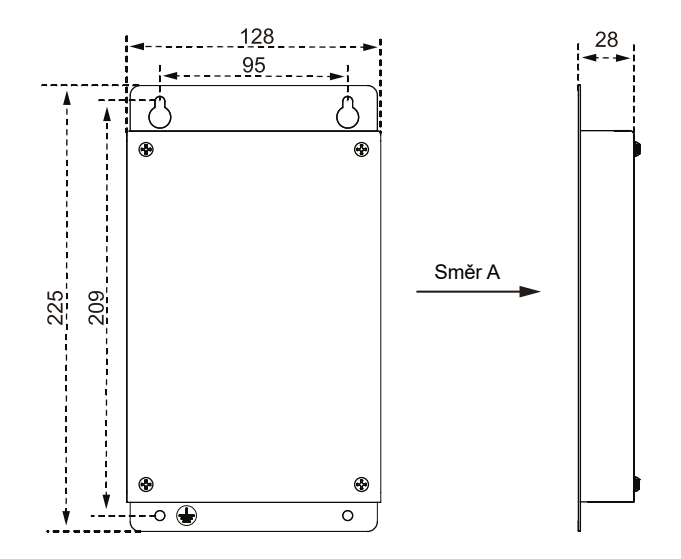

#### **2-2 Nákres instalace**

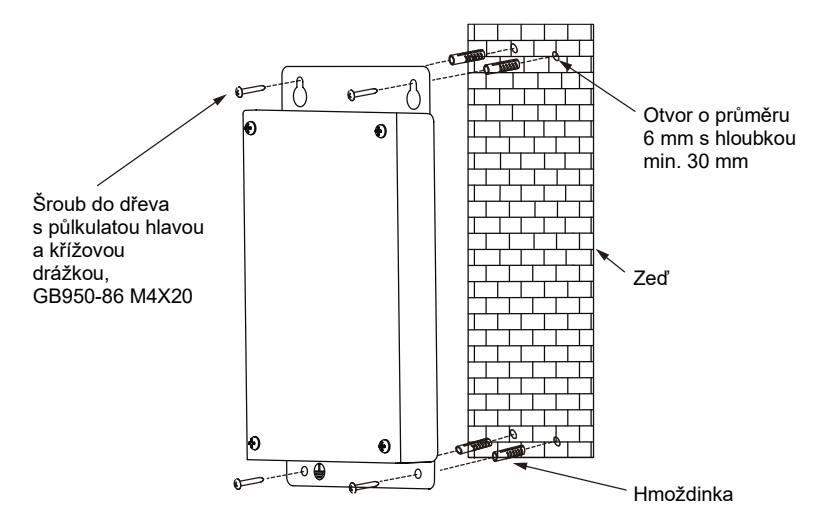

## <span id="page-9-0"></span>**3. Příprava před instalací**

Zkontrolujte, zda máte všechny následující díly:

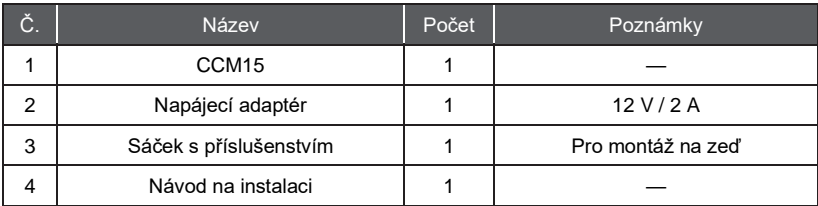

## <span id="page-10-0"></span>**4. Popis portů**

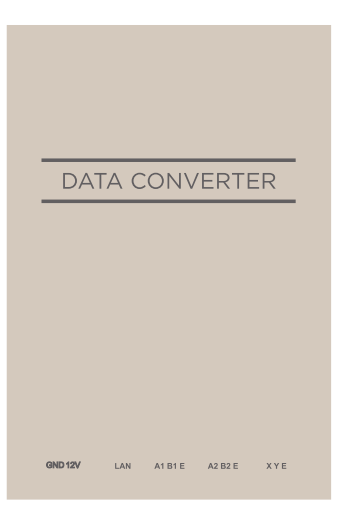

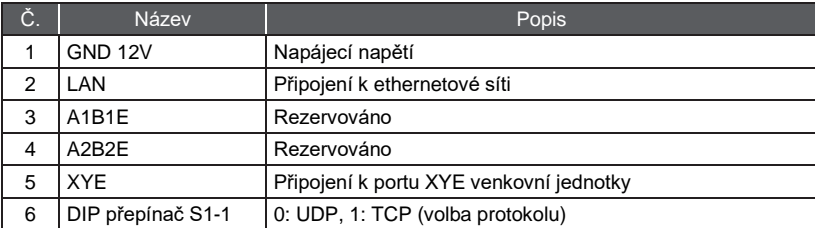

## <span id="page-11-0"></span>**5. Získávání IP adresy**

IP adresa převodníku dat je standardně přidělována routerem pomocí protokolu DHCP. Aplikace dokáže načíst IP adresu převodníku dat pouze pokud jsou zařízení s aplikací a převodník dat nakonfigurovány pro stejnou LAN síť. Chcete-li pro převodník dat nastavit statickou IP adresu, přihlaste se do interního webového rozhraní převodníku.

### <span id="page-11-1"></span>**6. Popis funkcí**

Převodník dat podporuje webové protokoly, HTTP, TCP a IP. Uživatel tak může vzdáleně přistupovat k centrálnímu klimatizačnímu VRF systému prostřednictvím WAN sítě. K dispozici je aplikační klient (aplikace) pro chytré telefony a webový klient.

#### Přehled funkcí aplikace

- ①Seznam převodníků CCM15
- ②Správa CCM15
- ③Správa účtu
- ④Správa skupiny
- ⑤Provozní deníky (protokoly)
- ⑥Jednotka teploty
- Odhlášení

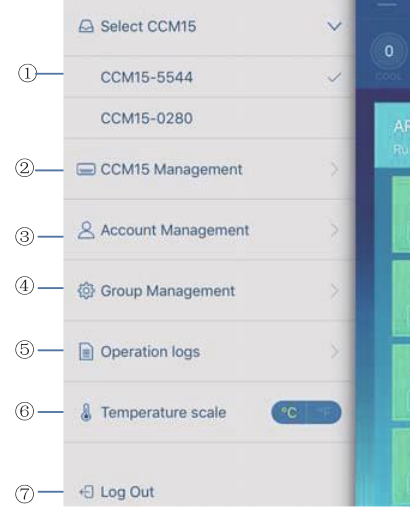

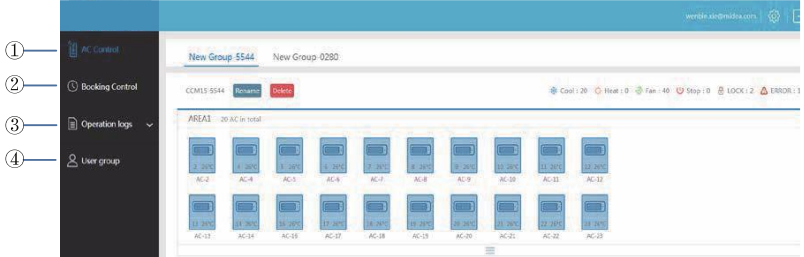

Přehled funkcí webového rozhraní:

- ①AC Control: Ovládání klimatizace
- ②Booking Control: Naplánované operace
- ③Operation logs: Provozní deníky (protokoly)
- ④User group: Správa skupin

#### **Stažení aplikace**

IOS: Přejděte do obchodu App Store a vyhledejte "M-control" nebo zadejte adresu *www.aircontrolbase.com/login.html*

Android: Pro stažení aplikace zadejte adresu *www.aircontrolbase.com/login.html*

## <span id="page-13-0"></span>**III. Popis funkcí aplikace**

## <span id="page-13-1"></span>**1. Registrace**

#### **1-1 Registrační kód – sinclair**

Před registrací účtu musí uživatel zadat registrační kód (Registration Code), jak je znázorněno na následujícím obrázku. Otevřete aplikaci v chytrém telefonu. Zadejte registrační kód: sinclair, což je první krok. Pak klepněte na "OK". Zobrazí se přihlašovací rozhraní s příslušným logem. Viz následující obrázek:

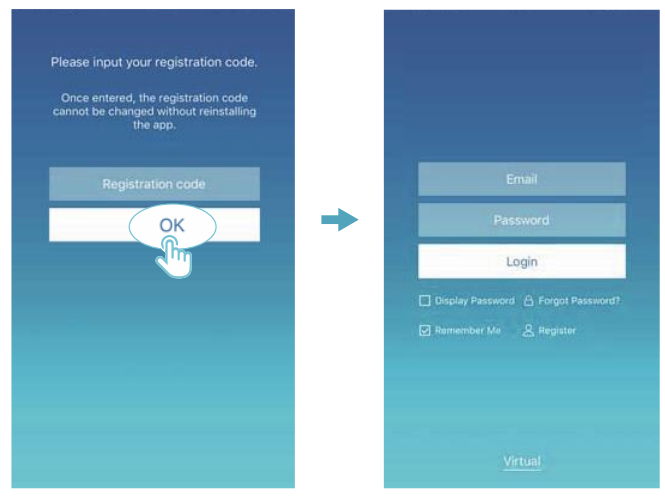

*Poznámka: Funkce Registrace je jen v aplikaci.*

#### **1-2 Registrace účtu**

Registrovaný účet slouží ke správě zařízení a nastavení oprávnění ke správě. Registrovaný účet lze použít také k přihlášení do aplikace a webových klientů.

Postup:

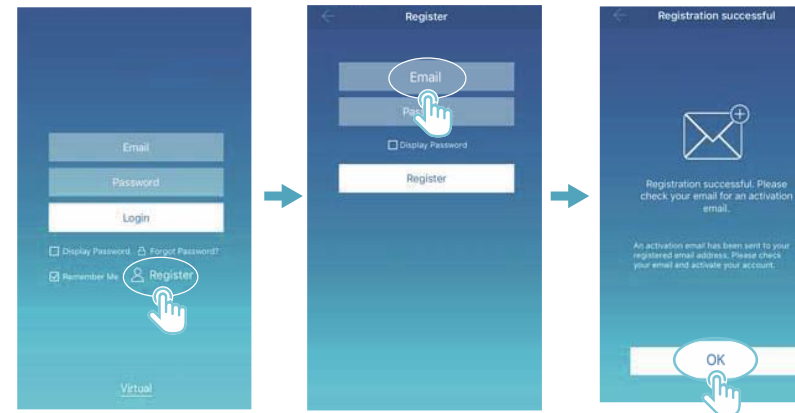

① Klepněte na "Register" (Registrovat).

② Zadejte platnou e-mailovou adresu a heslo k účtu. Na cloudové platformě se vytvoří informace o účtu.

③ Po dokončení registrace aktivujte účet prostřednictvím doručeného e-mailu. Používat lze pouze aktivovaný účet. (Poznámka: Zaslání e-mailu může nějakou dobu trvat.)

OK

#### **1-3 Funkce Virtual**

Funkce Virtual slouží k virtuálnímu zobrazení hlavního rozhraní a rozhraní pro ovládání klimatizace, plánování provozu atd. K dispozici je pouze volba jednotky teploty a nastavení klimatizace, ostatní nabídky a funkce jsou v této funkci neplatné.

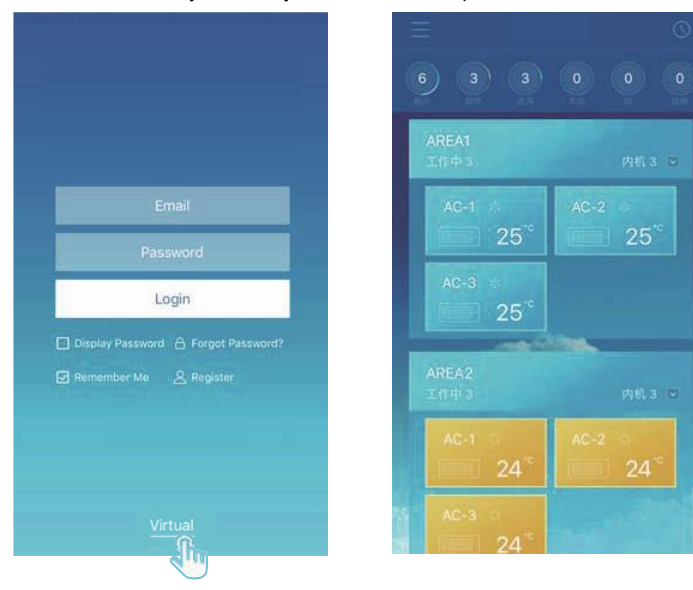

## <span id="page-16-0"></span>**2. Konfigurace aplikace**

Podle návodu připojte CCM15 k portu XYE venkovní jednotky. Připojte CCM15 k počítačové síti (routeru). Po přihlášení prostřednictvím aplikace vyzve hlavní rozhraní uživatele ke konfiguraci CCM15, jak je znázorněno na následujícím obrázku:

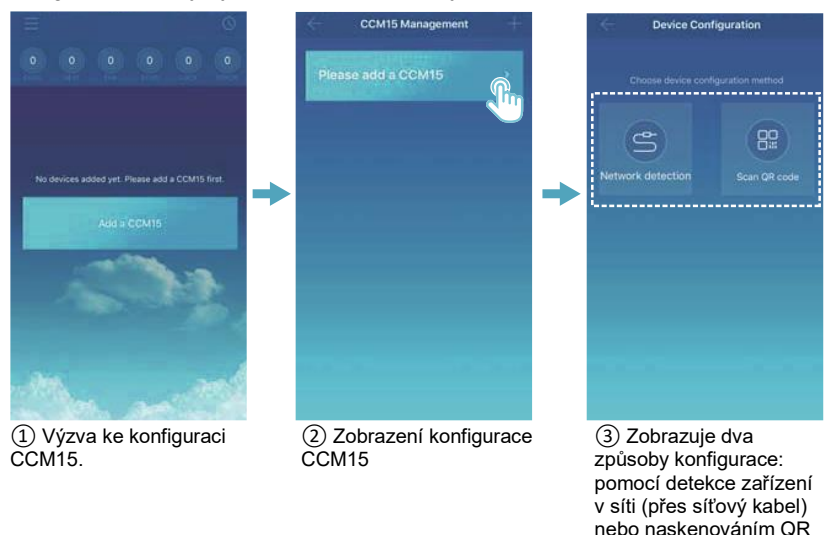

*Poznámka: Připojte CCM15 k síti s oprávněním na úrovni správce, jinak by mohlo dojít k bezpečnostním problémům s konfigurací účtu.*

kódu.

#### **2-1 Použití detekce zařízení v síti**

Uživatel může konfigurovat CCM15 prostřednictvím kabelu počítačové sítě, jen když jsou splněny následující podmínky:

- A. CCM15 musí mít přístup k bezdrátovému routeru.
- B. Chytrý telefon a CCM15 musí spadat do stejného segmentu sítě a být připojeny ke stejnému bezdrátovému routeru.
- C. Bezdrátový router musí mít přístup k internetu.

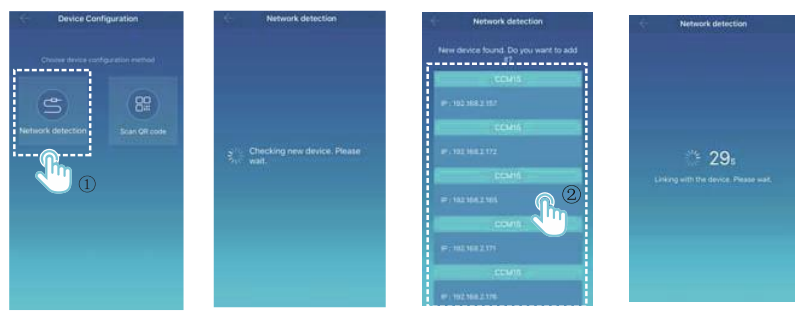

①Vyberte způsob konfigurace.

Aplikace vyhledá zařízení CCM15 v LAN síti a zobrazí IP adresu každé komunikační brány CCM15.

②Zobrazí se všechna nalezená zařízení CCM15, jak ukazuje obrázek výše. Pro konfiguraci lze vybrat vždy pouze jedno zařízení CCM15. Vyberte jedno z nich a systém začne odpočítávat. Po úspěšné konfiguraci proběhne přechod do hlavního rozhraní pro zobrazení zařízení.

*Poznámka: Pokud je v jedné LAN síti zapojeno více komunikačních bran CCM15, zobrazí se IP adresy těchto bran, jak je znázorněno na obrázku ②. V takovém případě nelze poznat, které konkrétní bráně CCM15 je přiřazena zobrazená IP adresa. Doporučuje se, aby uživatel vždy po dokončení konfigurace zařízení CCM15 vhodně přejmenoval a poznamenal si jeho IP adresu.*

Následující obrázek ukazuje, jak nakonfigurovat více bran CCM15:

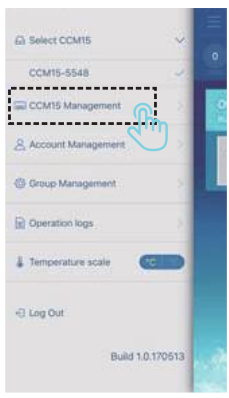

① Klepněte na "CCM15 Management" (Správa CCM15).

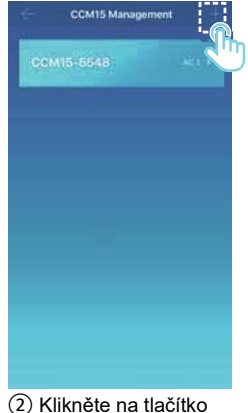

..+" v pravém horním rohu. Zobrazí se konfigurační rozhraní CCM15.

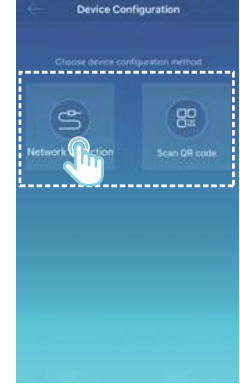

③ Vyberte způsob konfigurace. Následné kroky jsou stejné jako při konfiguraci CCM15 přes síťový kabel.

Opakováním předchozích kroků můžete přidávat další zařízení CCM15, dokud nebudou nakonfigurována všechna.

#### **2-2 Naskenování QR kódu**

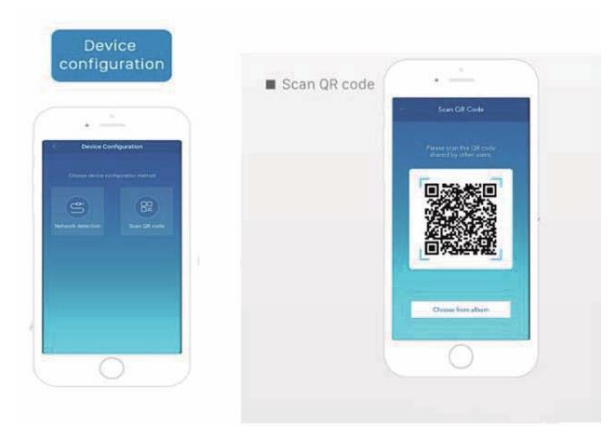

- ①Po registraci přejde nový uživatel přímo do konfiguračního rozhraní zařízení.
- ②Klepněte na "Scan QR code" (Skenovat QR kód). Proběhne přechod do rozhraní pro skenování QR kódu. Pro dokončení konfigurace naskenujte QR kód sdílený s ostatními uživateli.

*Poznámka: Při první konfiguraci zařízení CCM15 jej uživatel musí nakonfigurovat prostřednictvím síťového kabelu.*

## <span id="page-20-0"></span>**3. Editace oblasti**

Oblast je místo, kde je nainstalováno jedno nebo více klimatizačních zařízení.

#### **3-1 Přidání a odstranění oblasti**

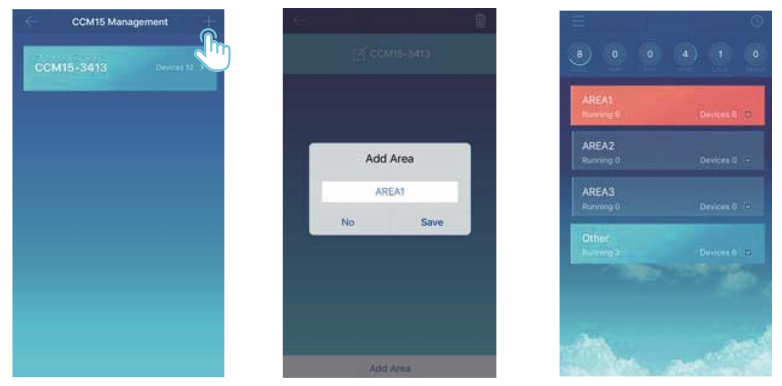

Přidání oblasti: Klepněte na tlačítko "+", jak je naznačeno na obrázku výše. V zobrazeném rozhraní klepněte na tlačítko "Add area" (Přidat oblast). Do textového pole zadejte název nové oblasti. Klepněte na "Save" (Uložit).

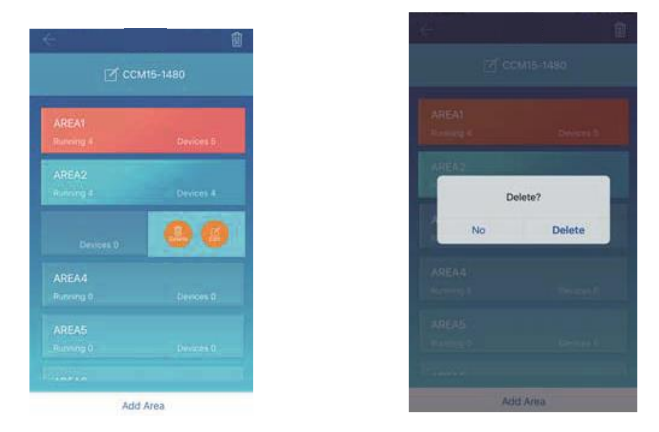

**Odstranění oblasti:** Posuňte prst na vybrané oblasti doleva. Pro odstranění oblasti klepněte na "Delete" (Odstranit). Pro editaci názvu oblasti klepněte na "Edit" (Editace).

#### **3-2 Přidání zařízení do oblasti**

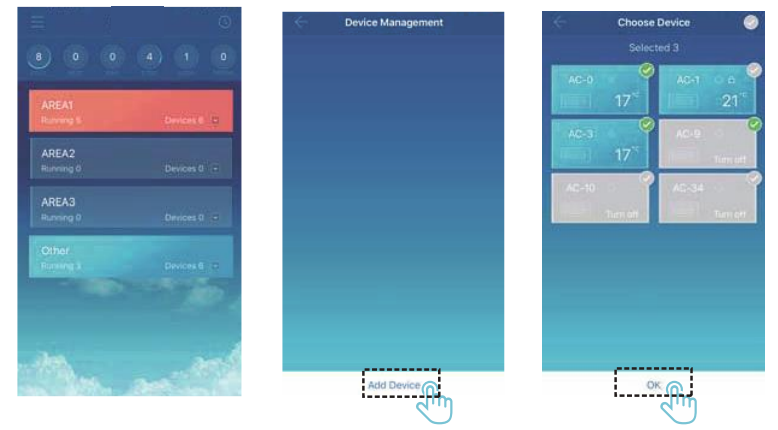

Po přidání oblasti se obnoví rozhraní pro zobrazení oblastí. Klepněte na oblast, do které chcete přidat zařízení. Klepněte na "Add Device" (Přidat zařízení). Vyberte zařízení, které chcete přidat. Klepněte na "OK".

#### **3-3 Editace zařízení v oblasti**

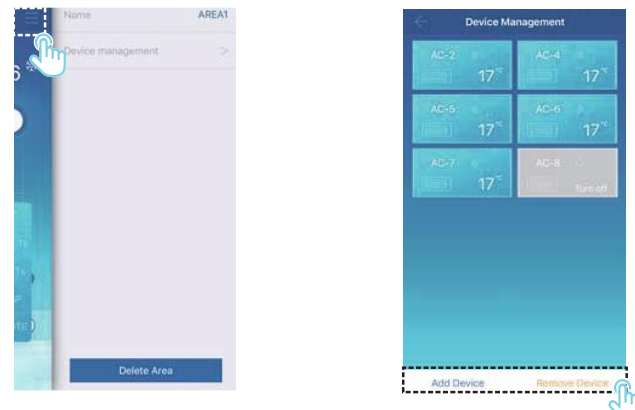

Klekněte na vyznačenou ikonu v pravém horním rohu, jak je znázorněno na obrázku výše.

Klepněte na "Device Management" (Správa zařízení). Zobrazí se rozhraní pro správu zařízení.

Chcete-li přidat zařízení, klepněte na "Add Device" (Přidat zařízení). Chcete-li odebrat zařízení, klepněte na "Remove Device" (Odebrat zařízení).

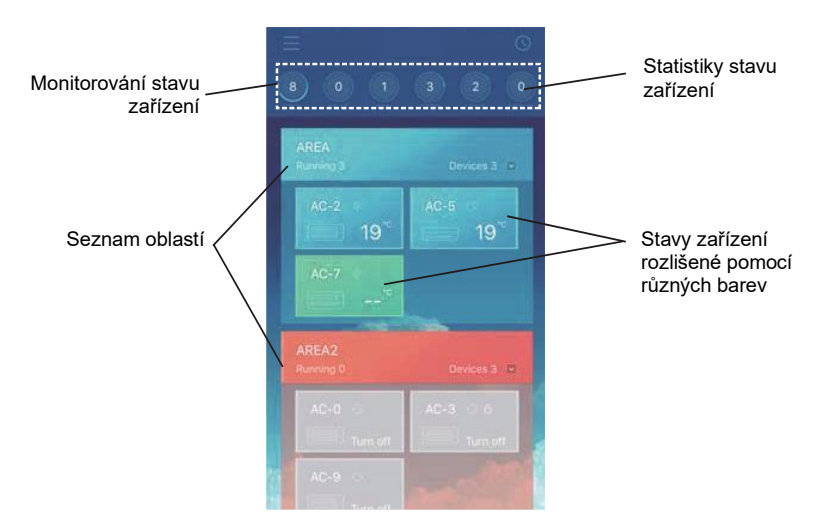

Statistiky stavů zařízení: Tato část zobrazuje počet klimatizačních jednotek v jednotlivých stavech.

Stavy zařízení rozlišené pomocí různých barev: Tato část zobrazuje klimatizační jednotky v různých stavech pomocí různých barev, jak je znázorněno na následujících obrázcích:

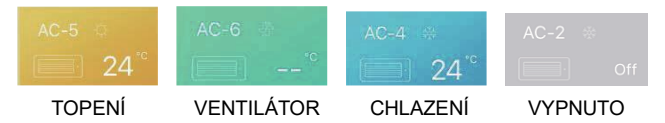

Monitorování stavu zařízení: V této části se zobrazují klimatizace ve vybraném stavu.

#### **3-4 Hlavní rozhraní pro ovládání oblastí**

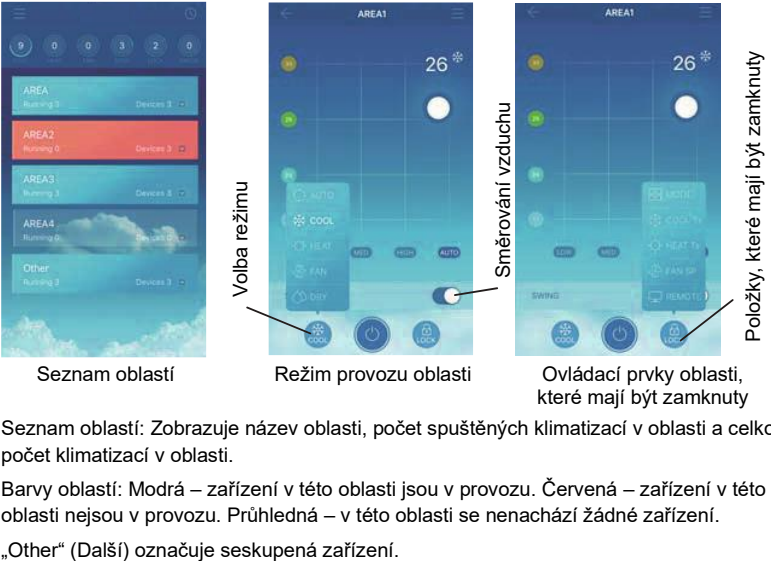

které mají být zamknuty

Seznam oblastí: Zobrazuje název oblasti, počet spuštěných klimatizací v oblasti a celkový počet klimatizací v oblasti.

Barvy oblastí: Modrá – zařízení v této oblasti jsou v provozu. Červená – zařízení v této oblasti nejsou v provozu. Průhledná – v této oblasti se nenachází žádné zařízení.

Ovládání oblasti: V rozhraní ovládání oblasti se nezobrazuje okolní teplota. Uživatel může nastavit teplotu v rozmezí 17 až 30 °C (62 až 86 °F) a zvolit rychlost ventilátoru (LOW (Nízká), MED (Střední), HIGH (Vysoká) a AUTO (Automatická)). Zamknutí (Lock): Uživatel může zamknout režim provozu, teplotu chlazení, teplotu topení, rychlost ventilátoru a dálkové ovládání.

## <span id="page-26-0"></span>**4. Ovládání jednotlivých klimatizačních jednotek**

- AC-2 AC-2 محمد 面  $17<sup>3</sup>$ 13) **CANTER** Œ **CUVILLE**
- **4-1 Ovládání klimatizačního zařízení**

- ①Zobrazuje okolní teplotu.
- ②Zobrazuje rychlost ventilátoru: "LOW" (Nízká), "MED" (Střední), "HIGH" (Vysoká) nebo "AUTO" (Automatická).
- ③Směrování vyfukovaného vzduchu
- ④Volba režimu: AUTO (Automatika), COOL (Chlazení), HEAT (Topení), FAN (Ventilátor) nebo DRY (Odvlhčován).
- ⑤Zamknutí: Uživatel může zamknout režim provozu, teplotu chlazení, teplotu topení, rychlost ventilátoru a dálkové ovládání.
- ⑥Zapnutí/Vypnutí.
- ⑦Nastavení teploty v rozmezí 17 až 30 °C (62 až 86 °F).

*Poznámka: Pokud dojde k poruše klimatizační jednotky, v hlavním rozhraní se zobrazí porucha a uživatel nemůže rozhraní ovládat.*

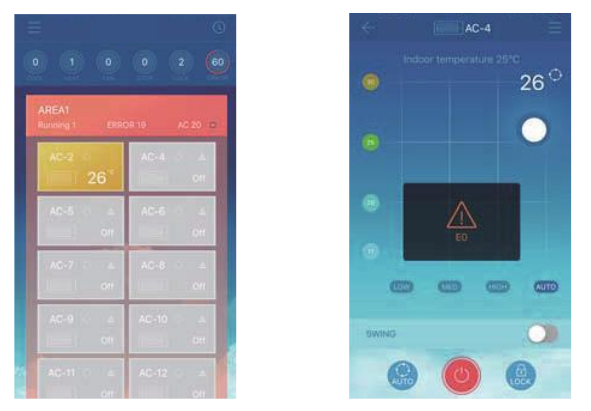

Při poruše klimatizace se v ovládacím rozhraní zobrazí informace o poruše, jak ukazuje obrázek výše.

## $(3)$ Change Icon Õ. Choose Icon  $\overline{a}$ ۱ Rename  $AC-2$ No. Save

#### **4-2 Změna názvu a modelu zařízení**

- ①V hlavním ovládacím rozhraní klepněte na označenou ikonu, jak je znázorněno na obrázku výše. Zobrazí se rozhraní pro změnu názvu a modelu zařízení.
- ②Toto rozhraní slouží pro změnu modelu. K dispozici je deset modelů: "Duct" (Kanálová jednotka), "Four-way Cassette" (Čtyřcestná kazetová jednotka), "Compact Four-way Cassette" (Kompaktní čtyřcestná kazetová jednotka), "One-way Cassette" (Jednocestná kazetová jednotka), "Two-way Cassette" (Dyoucestná kazetová jednotka), "Wallmounted" (Nástěnná jednotka), "Ceiling & Floor (Podstropní-parapetní jednotka), "Floor Standing" (Konzolová jednotka), "Fresh Air Proc..." (Přívod čerstvého vzduchu) a "HRV" (Rekuperace tepla).
- ③Toto rozhraní slouží pro přejmenování zařízení.

*Poznámka: Nová komunikační brána CCM15 je kompatibilní s venkovními jednotkami SDV4F, SDV4, SDV4-3P a Mini VRF SDV4 a všemi druhy vnitřních jednotek s výjimkou HRV a jednotky pro přívod čerstvého vzduchu. Další informace získáte u pracovníka technické podpory.*

### <span id="page-29-0"></span>**5. Naplánovaný provoz**

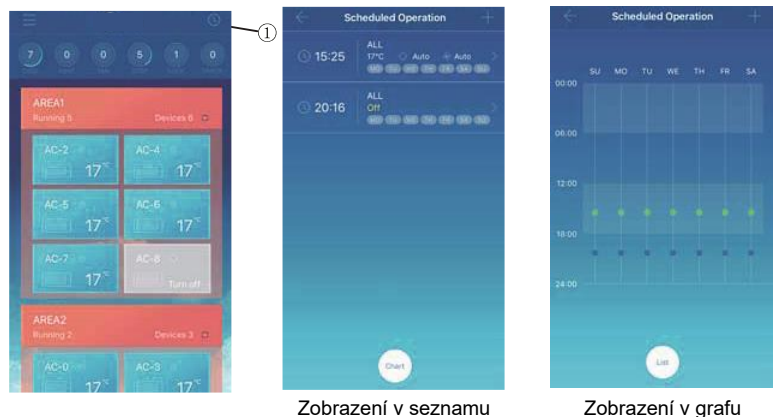

Klepněte na ikonu ①. Zobrazí se rozhraní pro naplánované operace. Naplánované operace lze zobrazit v grafu nebo v seznamu.

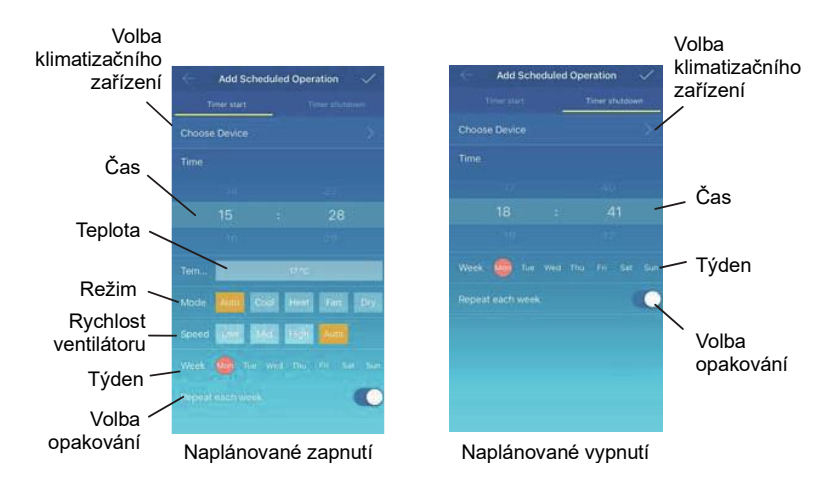

Po nastavení parametrů uložte nastavení klepnutím na v pravém horním rohu.

## <span id="page-30-0"></span>**6. Správa skupin uživatelů**

#### **6-1 Pozvání a odebrání uživatele**

V seznamu vyberte zařízení CCM15 a klepněte na "Group Management" (Správa skupin). Zobrazí se následující rozhraní:

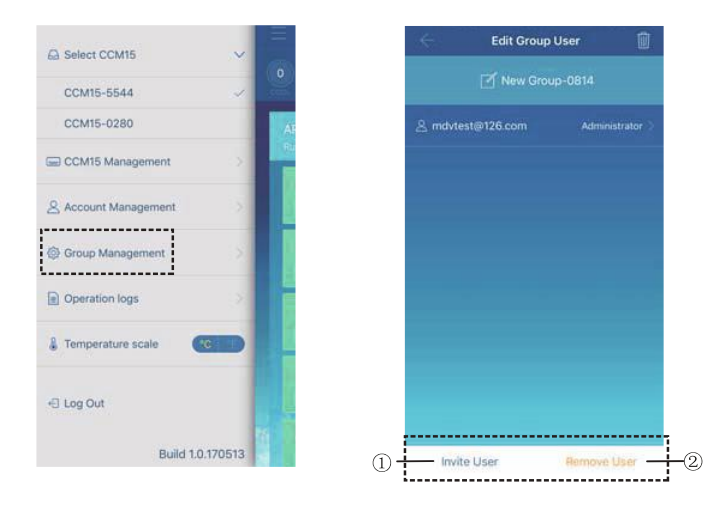

- ①"Invite User" (Pozvat uživatele): Když se zobrazuje QR kód, může jej nový uživatel naskenovat a připojit se ke skupině uživatelů. QR kód je platný po dobu 30 minut. Do jedné skupiny uživatelů se může připojit až 10 uživatelů.
- ②"Remove User" (Odebrat uživatele): Klepněte na tuto volbu pro odebrání uživatele ze skupiny uživatelů.

#### **6-2 Správa oprávnění**

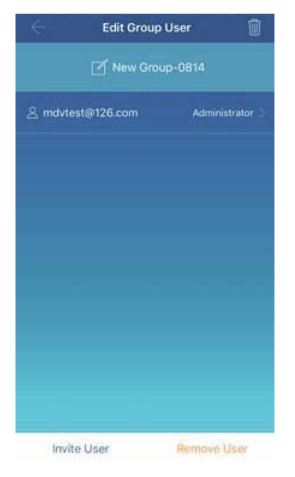

Rozhraní na obrázku výše ukazuje oprávnění členů skupiny uživatelů: "Invite/Remove users" (Pozvání/Odebrání uživatelů), "Change device information" (Změna informací o zařízení), "Device control" (Ovládání zařízení), "Area control" (Ovládání oblasti), "Lock function" (Zamknutí funkcí) and "View operations log" (Prohlížení provozních deníků).

## <span id="page-33-0"></span>**7. Provozní deníky**

V levém menu klepněte na "Operation logs" (Provozní deníky). Zobrazí se rozhraní "Operation logs", jak ukazuje následující obrázek:

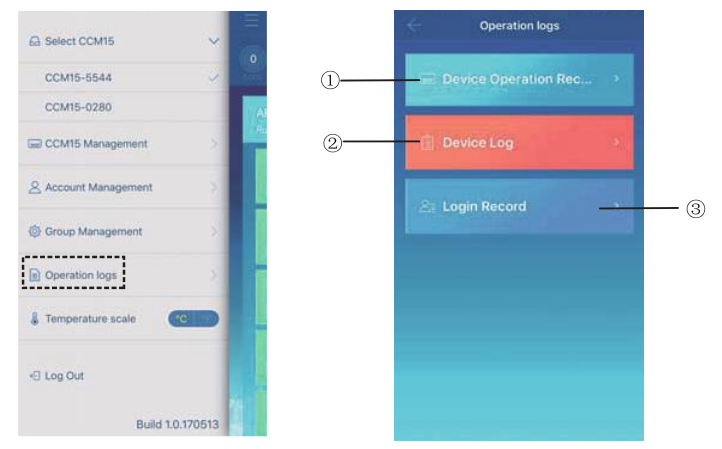

- ①"Device Operation Record" (Záznamy o provozu zařízení)
- ②"Device Log" (Záznamy o zařízení)
- ③"Login Record" (Záznamy o přihlašování)

#### **7-1 Záznamy o zařízení**

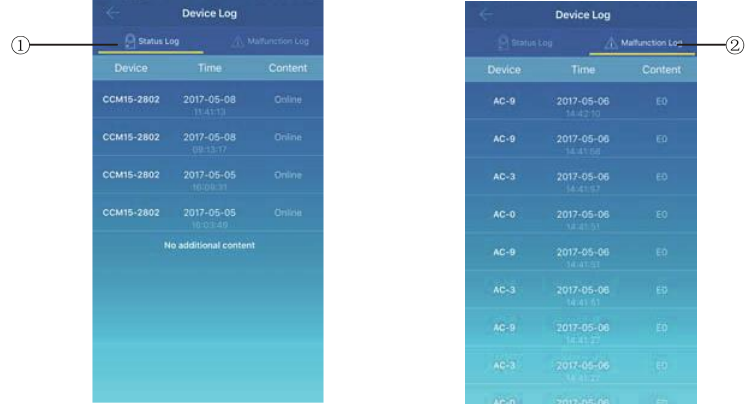

Záznamy o zařízení obsahují karty Status Log (Záznamy o stavu) a Malfunction Log (Záznamy o poruchách):

- ①"Status Log" (Záznamy o stavu): Zobrazuje název komunikační brány, čas a stav.
- ②"Malfunction Log" (Záznamy o poruchách): Zobrazuje označení zařízení, čas výskytu poruchy a kód poruchy.

#### **7-2 Záznamy o provozu zařízení**

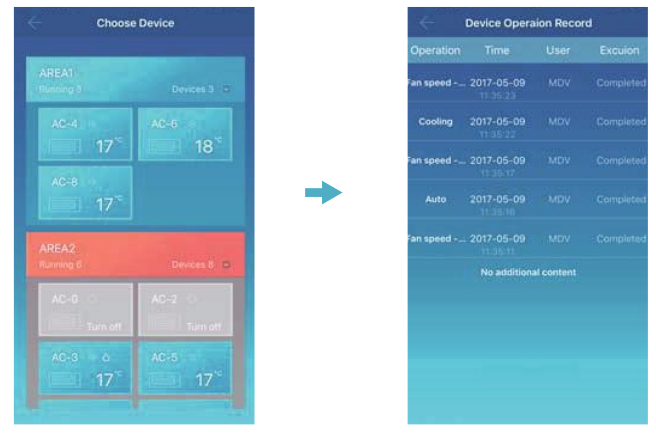

Stránka "Device Operation Record" zobrazuje záznamy o provozu každého zařízení, včetně režimu provozu, doby provozu, jména uživatele a stavu provedení operace.

#### **7-3 Záznamy o přihlašování**

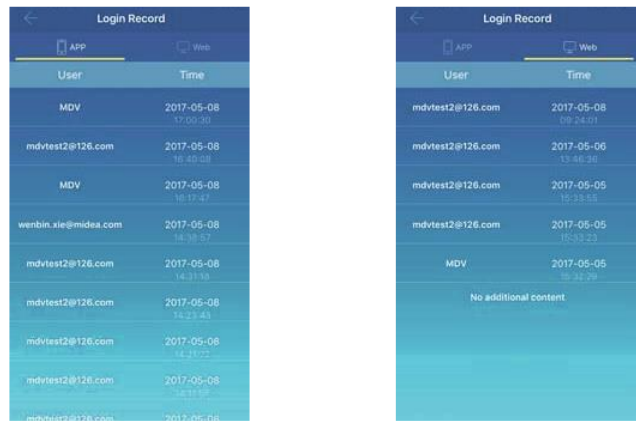

Záznamy o přihlašování se dělí na záznamy o přihlášení do aplikace (APP) a záznamy o přihlášení do webového rozhraní (Web):

- ①"APP" (Aplikace): Zobrazuje přihlašovací jméno uživatele a čas přihlášení prostřednictvím aplikace.
- ②"Web": Zobrazuje přihlašovací jméno uživatele a čas přihlášení prostřednictvím webového klienta.

## <span id="page-37-0"></span>**8. Správa účtu**

Klepněte na "Account Management" (Správa účtu). Zobrazí se rozhraní pro správu účtu, jak ukazuje následující obrázek:

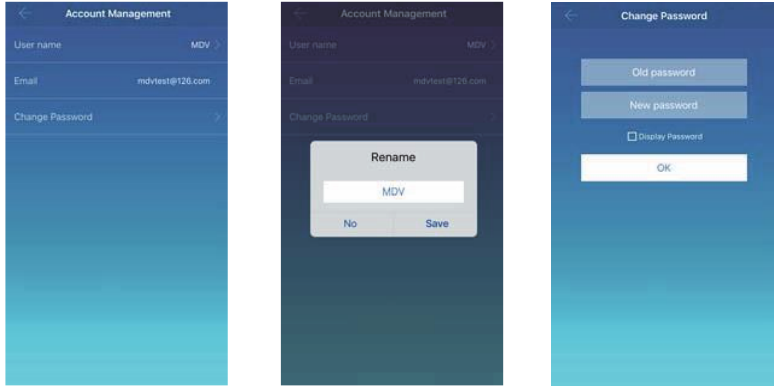

- ①Změna jména uživatele: Klepněte na jméno uživatele. Zobrazí se dialogový rámeček "Rename" (Přejmenovat). Zadejte nové jméno a klepněte na "Save" (Uložit).
- ②Změna hesla: Klepněte na "Change Password" (Změnit heslo). V rozhraní "Change Password" (Změnit heslo)" a zadejte do "Old password" staré heslo a do "New password" nové heslo. Klepněte na "OK". Heslo musí obsahovat alespoň 6 znaků.

## <span id="page-38-0"></span>**IV. Použití interního webového klienta**

Když je komunikační brána CCM15 nakonfigurována v klientské aplikaci, zobrazí se IP adresa této brány. Na počítači, který spadá do stejného segmentu sítě jako CCM15, zadejte do adresního řádku prohlížeče IP adresu CCM15. Zobrazí se interní webová stránka komunikační brány CCM15. V poli "Network Settings" (Nastavení sítě) je možné změnit IP adresu. Adresu IP lze nastavit jako dynamickou nebo statickou. Po změně parametru je třeba klepnout na "Save" (Uložit).

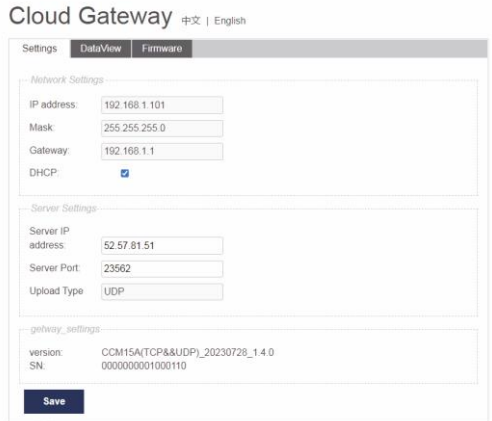

*Poznámka: Interní webový klient slouží pouze ke konfiguraci IP adresy CCM15. Pro ovládání klimatizace použijte aplikaci nebo vzdáleného webového klienta.*

## <span id="page-39-0"></span>**V. Použití vzdáleného webového klienta**

## <span id="page-39-1"></span>**1. Přihlášení**

Podporované prohlížeče: Edge, Firefox, Chrome, Safari

Operační systémy: Windows 7 nebo vyšší, Mac OS

Do adresního řádku prohlížeče zadejte *www.aircontrolbase.com/login.html*.

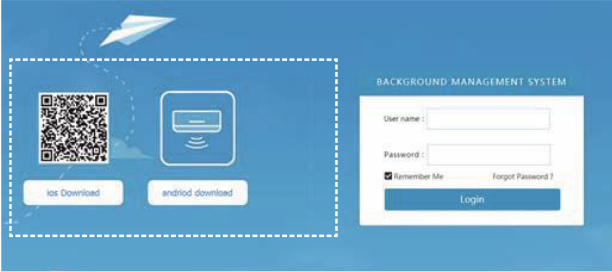

Zobrazí se přihlašovací rozhraní. Do textového pole "User name"(Uživatelské jméno) zadejte registrovanou e-mailovou adresu a do textového pole "Password" (Heslo) zadejte heslo k účtu. Klepněte na "Login" (Přihlášení). Účet lze zaregistrovat pouze v aplikaci. Přihlášení ve webovém klientovi lze použít až po aktivaci účtu.

Rámeček vyznačený ve výše uvedeném rozhraní je odkazem ke stažení aplikace, která je k dispozici pro iOS nebo Android.

Pro zapamatování názvu a hesla uživatelského účtu zaškrtněte "Remember me" (Zapamatovat si mě). Při příštím přístupu na tuto adresu bude uživatel přímo přihlášen.

Pokud zapomenete heslo, klepněte na "Forgot Password" (Zapomenuté heslo), jak je znázorněno na následujícím obrázku:

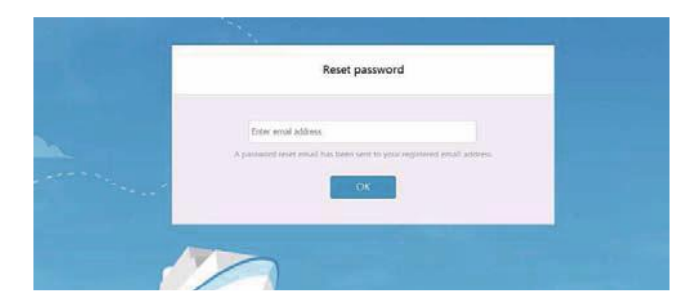

### <span id="page-41-0"></span>**2. Popis webového rozhraní**

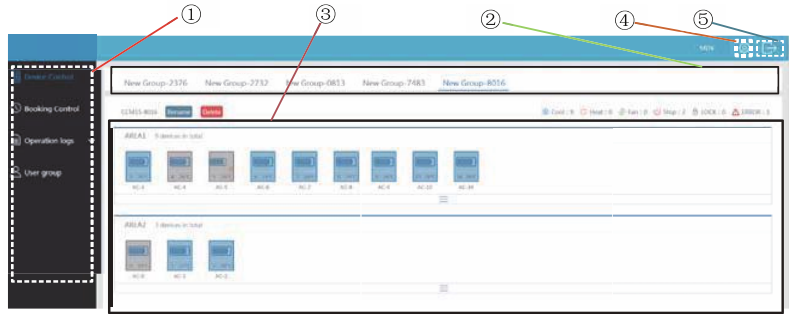

- ①Toto je seznam funkcí. Jsou zde položky "Device Control" (Ovládání zařízení), "Booking Control" (Plánování provozu), "Operation logs" (Provozní deníky) a "User group" (Skupina uživatelů).
- ②Toto je seznam CCM15. Zobrazuje seznam bran CCM15 nakonfigurovaných prostřednictvím klientské aplikace. Podporováno je až 10 bran.
- ③Toto je seznam oblastí. Zobrazuje oblasti a klimatizační jednotky v každé oblasti.
- ④Nastavení: Obsahuje nastavení jednotky teploty, volbu jazyka a změnu hesla.
- ⑤Ukončení zobrazení účtu: Přechod z účtu do hlavního rozhraní.

### <span id="page-42-0"></span>**3. Správa oblasti**

#### **3-1 Ovládání oblasti**

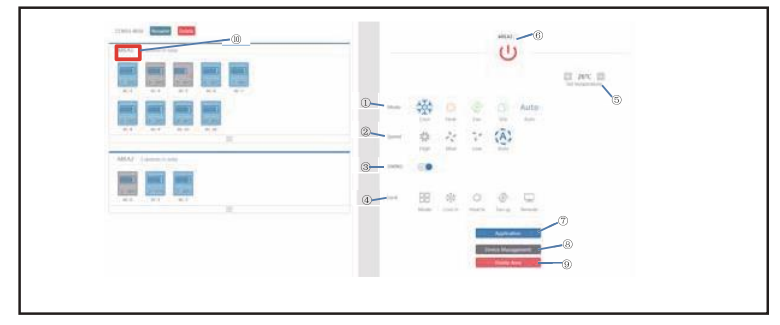

Po klepnutí na název oblasti ⑩ se v pravé části zobrazí ovládací rozhraní.

- "Mode" (Režim): Slouží pro nastavení režimu provozu.
- "Speed" (Rychlost): Slouží pro nastavení rychlosti ventilátoru.
- "Swing" (Směrování): Slouží pro zapnutí/vypnutí směrování vyfukovaného vzduchu.
- "Lock" (Zamknutí): Slouží pro nastavení položek, které mají být zamknuty.
- "Set temperature" (Nastavení teploty): Slouží pro nastavení teploty v rozmezí 17 až °C (62 až 86 °F).
- Zde se zobrazuje název oblasti. Chcete-li název změnit, klepněte na ikonu.
- "Application" (Použít): Klepněte zde pro odeslání nastavení do klimatizačního zařízení.
- "Device Management" (Správa zařízení): Klepněte zde pro přidání nebo odebrání zařízení.
- "Delete Area" (Odstranění oblasti): Klepněte zde pro odstranění oblasti.

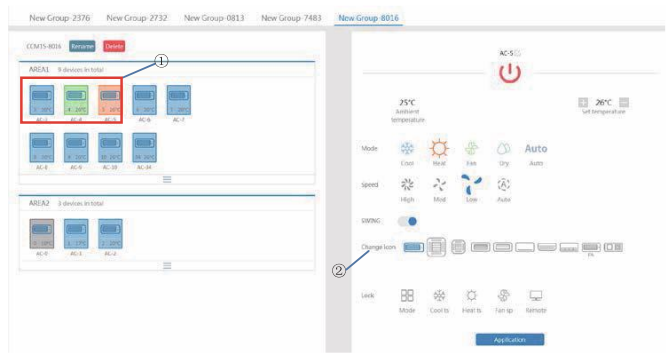

#### **3-2 Ovládání jednotlivých klimatizačních jednotek**

Funkce jsou stejné jako u ovládání oblasti (viz část "Ovládání oblasti"). V režimu ovládání jednotlivých jednotek může uživatel vybírat model klimatizačního zařízení (označení ①). V levé části jsou zobrazeny klimatizační jednotky (označení ②). Režimy jsou rozlišeny různými barvami.

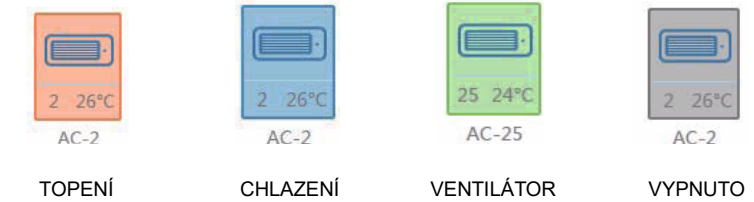

#### **3-3 Statistiky provozu klimatizace a filtrační funkce**

Zobrazení statistik stavů klimatizace: Zjišťuje počet klimatizačních jednotek v jednotlivých stavech v rámci jedné komunikační brány CCM15. Sledované stavy: Chlazení, Topení, Ventilátor, Vypnuto, Zamknuto a Porucha. Režim Automatika je zahrnut pod režim Chlazení.

Zobrazení filtrovaných stavů klimatizace: Zobrazení klimatizací filtrovaných podle stavu, rozdělených podle klimatizačních systémů a oblastí.

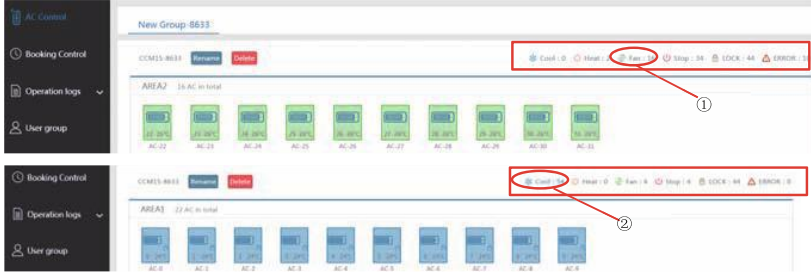

Příklad: klepněte na ① Fan (Ventilátor) pro filtrování klimatizačních zařízení v režimu Ventilátoru v různých oblastech. Klepněte na ② Cool (Chlazení) pro filtrování klimatizačních zařízení v režimu Chlazení v různých oblastech.

## <span id="page-44-0"></span>**4. Plánování provozu**

Vyberte volbu "Booking Control (Plánování provozu) pro přechod do funkce nastavení časového rozvrhu provozu.

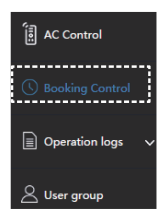

#### **4-1 Hlavní rozhraní**

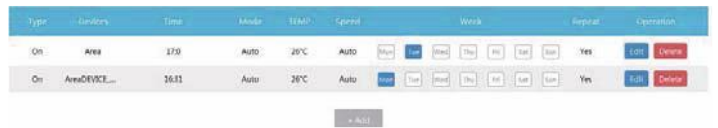

V hlavním rozhraní se zobrazuje typ naplánované operace (Type), zařízení (Device), naplánovaný čas (Time), režim provozu (Mode), požadovaná teplota (Temp), požadovaná rychlost ventilátoru (Speed), dny v týdnu (Week) a opakování/neopakování operace (Repeat). Pro odstranění naplánované operace klepněte na "Delete" (Odstranit). Pro odstranění naplánované operace klepněte na "Edit" (Editace). Pro přidání naplánované operace klepněte na "Add" (Přidat).

#### **4-2 Přidání naplánované operace**

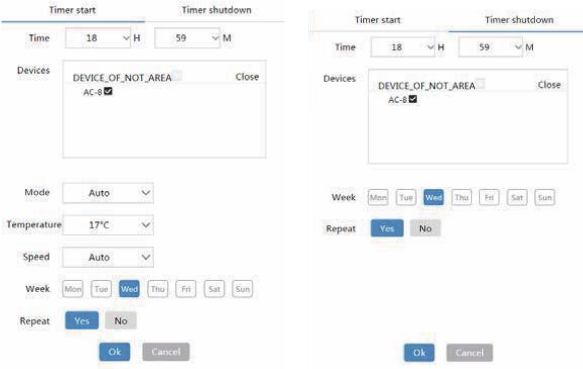

- ①"Timer start" (Časovač spuštění): Na této kartě nastavte plánovaný čas spuštění provozu, klimatizační zařízení, režim provozu, teplotu, rychlost ventilátoru, dny v týdnu a zda se má tato naplánovaná operace opakovat.
- ②"Timer shutdown" (Časovač ukončení): Na této kartě nastavte plánovaný čas ukončení provozu, klimatizační zařízení, dny v týdnu a zda se má tato naplánovaná operace opakovat.

### <span id="page-46-0"></span>**5. Provozní deníky**

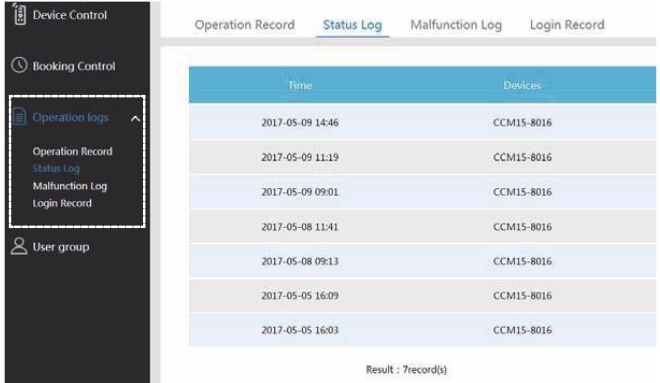

Deníky obsahují záznamy o provozu, záznamy o stavu, záznamy o poruchách a záznamy o přihlášení.

#### **5-1 Záznamy o provozu zařízení**

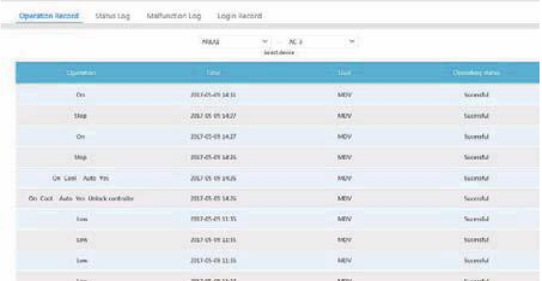

Položky zobrazené na kartě Operation Record (Záznamy o provozu) jsou stejné jako položky zobrazené v aplikaci, včetně režimu, času, uživatelského jména a výsledků provedení operace.

#### **5-2 Záznamy o stavu**

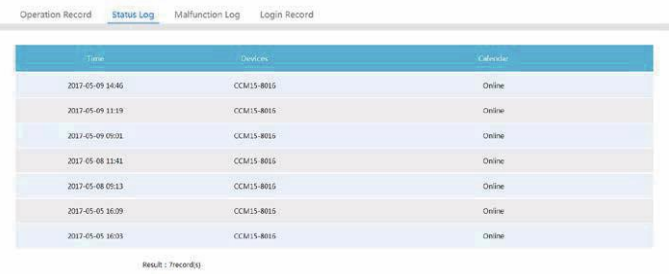

Karta "Status Log" (Záznamy o stavu) zobrazuje online stavy klimatizačních zařízení.

#### **5-3 Záznamy o poruchách**

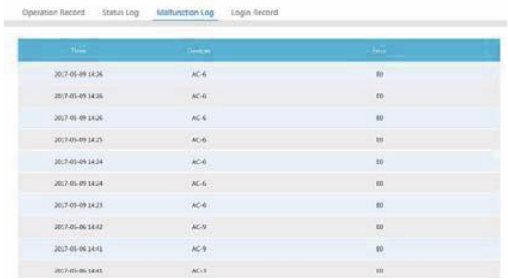

Karta "Malfunction Log" (Záznamy o poruchách) zobrazuje informace o poruchách a kódy poruch.

#### **5-4 Záznamy o přihlašování**

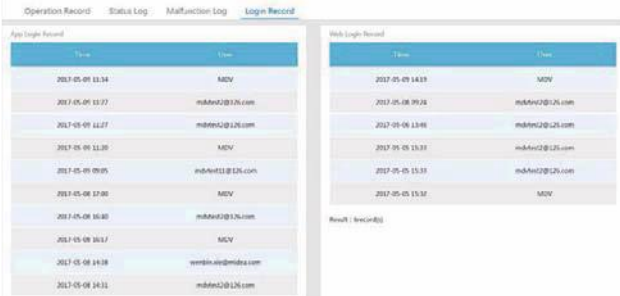

Karty "App Login Record" (Záznamy o přihlašování přes aplikaci) a "Web Login Record" (Záznamy o přihlašování přes webové rozhraní) obsahují informace o přihlášení.

## <span id="page-49-0"></span>**6. Správa skupin uživatelů**

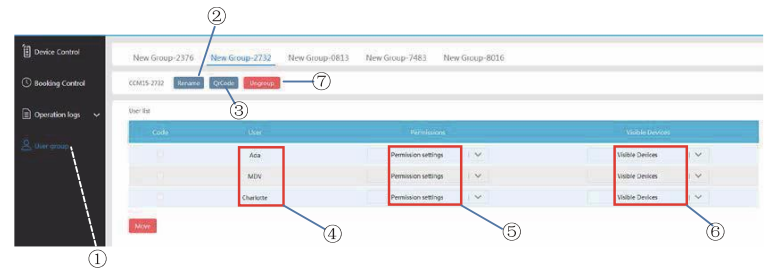

- Klepnutím na volbu "User Group" se zobrazí rozhraní pro správu skupin uživatelů.
- Klepnutím zde můžete skupinu přejmenovat.
- Klepnutím zde můžete sdílet QR kód.
- Zobrazuje seznam uživatelů.
- Klepnutím zde můžete nastavit oprávnění.
- Volby pro správu zařízení.
- Klepnutím zde můžete skupinu odstranit.

#### **6-1 Změna oprávnění uživatele**

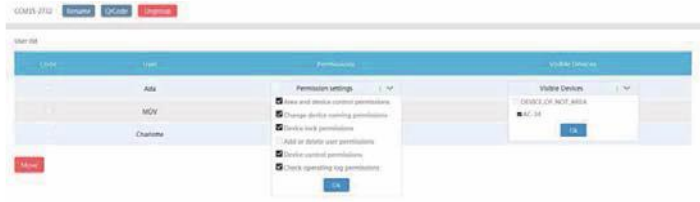

Tuto akci může provádět pouze administrátor. Vyberte požadovaného člena ze skupiny uživatelů. Klepněte na rozvinovací seznam "Permission settings" (Nastavení oprávnění) a vyberte oprávnění. Vyberte zařízení ze seznamu Visible Devices" (Viditelná zařízení).

#### **6-2 Přejmenování skupiny uživatelů**

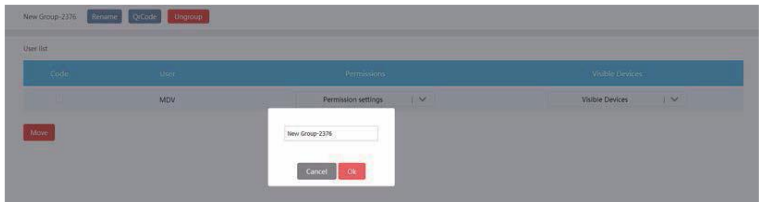

Pro přejmenování vybrané skupiny uživatelů klepněte na "Rename" (Přejmenovat).

#### **6-3 Pozvání uživatele do skupiny**

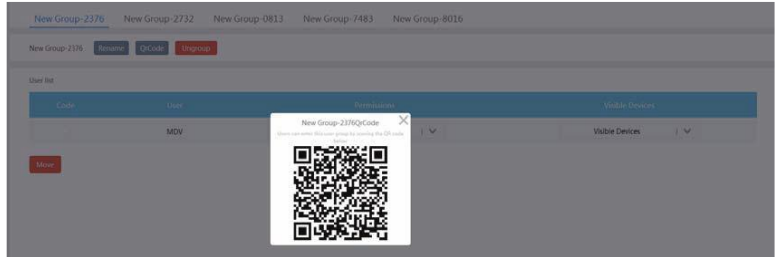

Klepněte na "QrCode" (QR kód), aby se vygeneroval QR kód skupiny uživatelů. Je podporováno je až 10 uživatelů ve skupině.

#### **6-4 Odstranění skupiny uživatelů**

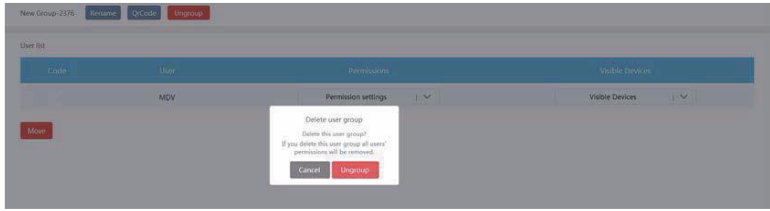

Pro odstranění vybrané skupiny uživatelů klepněte na "Ungroup" (Odstranění skupiny).

### <span id="page-52-0"></span>**7. Nastavení**

Pro přechod do nastavovacího rozhraní klepněte na volbu 4

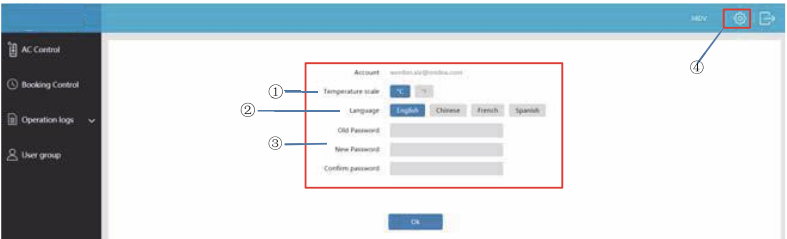

- ①Nastavení jednotky pro zobrazení teploty Celsius, Fahrenheit.
- ②Nastavení podporovaných jazyků: English (Angličtina), French (Francouzština) a Spanish (Španělština).
- ③Změna přihlašovacího hesla.

#### ZPĚTNÝ ODBĚR ELEKTROODPADU

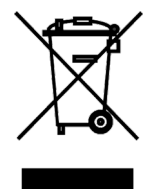

Uvedený symbol na výrobku nebo v průvodní dokumentaci znamená, že použité elektrické nebo elektronické výrobky nesmí být likvidovány společně s komu-nálním odpadem. Za účelem správné likvidace výrobku jej odevzdejte na urče-ných sběrných místech, kde budou přijata zdarma. Správnou likvidací tohoto produktu pomůžete zachovat cenné přírodní zdroje a napomáháte prevenci potenciálních negativních dopadů na životní prostředí a lidské zdraví, což by mohly být důsledky nesprávné likvidace odpadů. Další podrobnosti si vyžádejte od místního úřadu nebo nejbližšího sběrného místa.

#### VÝROBCE

SINCLAIR CORPORATION Ltd. 16 Great Queen St. London WC2B 5AH United Kingdom www.sinclair-world.com

Zařízení bylo vyrobeno v Číně (Made in China).

#### SERVISNÍ PODPORA

SINCLAIR Global Group s.r.o. Purkyňova 45 612 00 Brno Česká republika Tel.: +420 800 100 285 | Fax: +420 541 590 124 www.sinclair-solutions.com | info@sinclair-solutions.com

#### ZÁSTUPCE

SINCLAIR Global Group s.r.o. Purkyňova 45 612 00 Brno Česká republika

(  $\epsilon$